# Quickguide new stocktaking

#### **1. Start a new stocktaking**

Click on "**Stocktaking"** in the menu, then "**Overview"**. On the right of the page, you have the option "**Create stocktaking".**

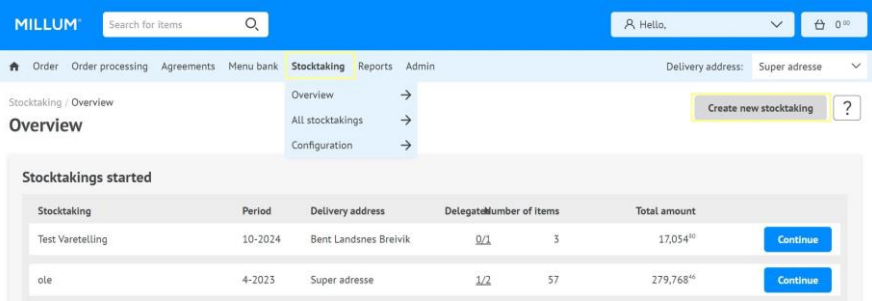

Start by naming your stocktaking an select the stocktaking periode.

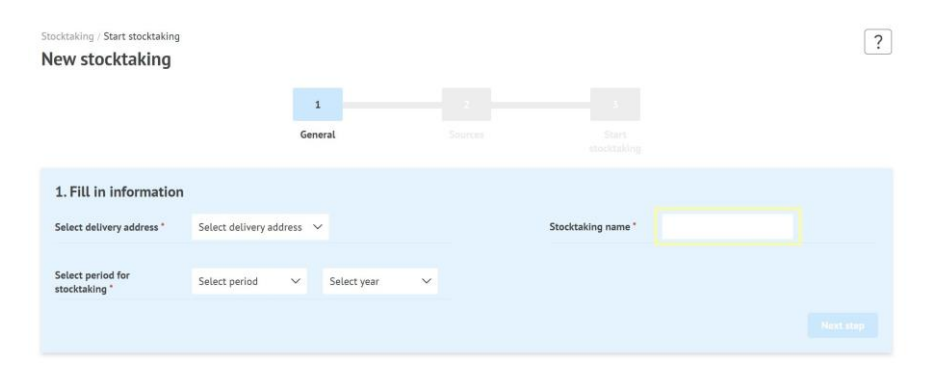

#### **2. Choose which source to use for you stocktaking**

You can choose from four different sources:

- 1. "**Last ordered**" provides you with a listing of your last ordered items
- 2. "**Shopping cart**" retrieves items from your shopping cart
- 3. "**Shopping lists**" enables you to count from a shopping list
- 4. "**Other stocktakings**" enables the use of a previous stocktaking

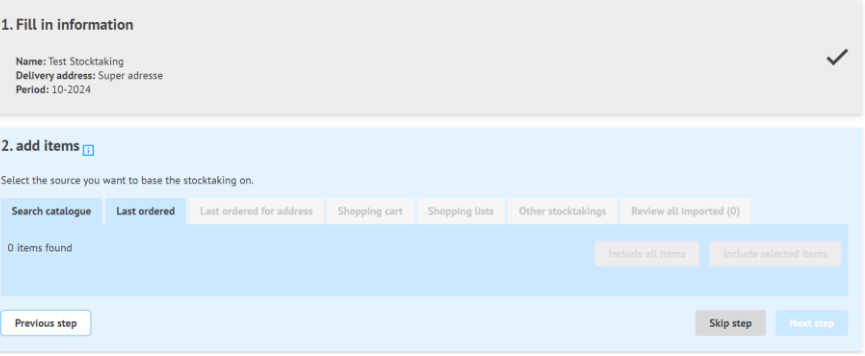

# Millum Procurement

#### **3. Select items from chosen source**

If you choose to start a stocktacking based on a previous stocktaking, shopping list or shopping basket, you have to select which items you wish to count. You can select a single item or select all items from the chosen source.

In addition, you can at any time see the items you have selected under the tab **"review all imported"**.

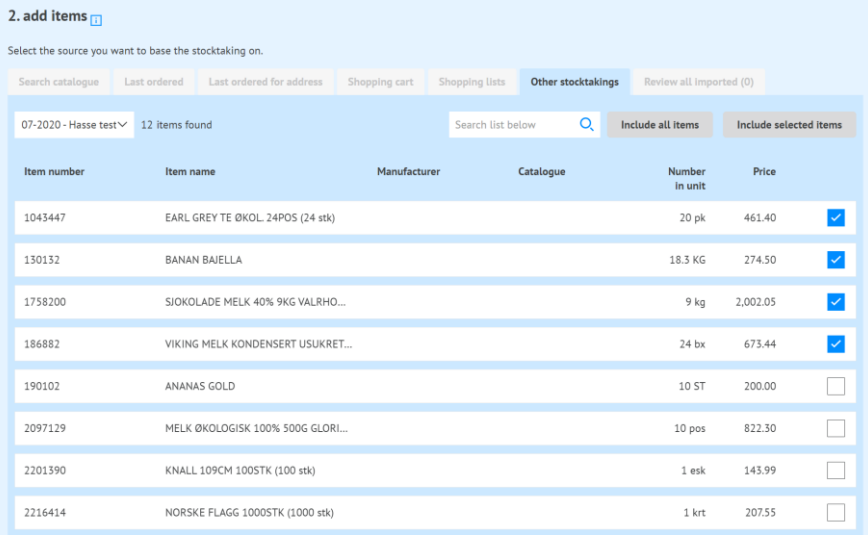

#### **4. Add items manually**

If you choose to start a stocktaking without retrieving items from any source, you have to search for the items manually. You can select between **"Search catalog"**, **"User-defined item"** or **"Add items from sources"**. The last selection will give you the same options as in point 2.

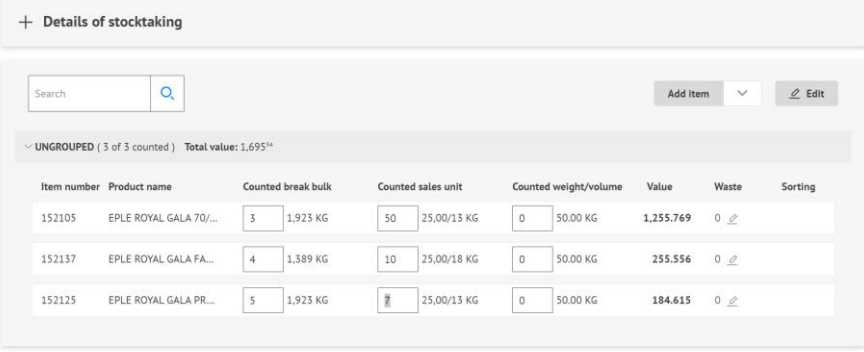

3 of 3 items with total value: 1,69594

tart subm

# Millum Procurement

#### **5. Create your own item groups**

To start grouping your items in the stocktaking you click "**Edit**" to create new groups or sort your items in the desired group.

Build your stocktaking by grouping your items so they reflect your storage, ex: dry good storage, cool store, bar. You can sort items within each group based on where they are located in the storage.

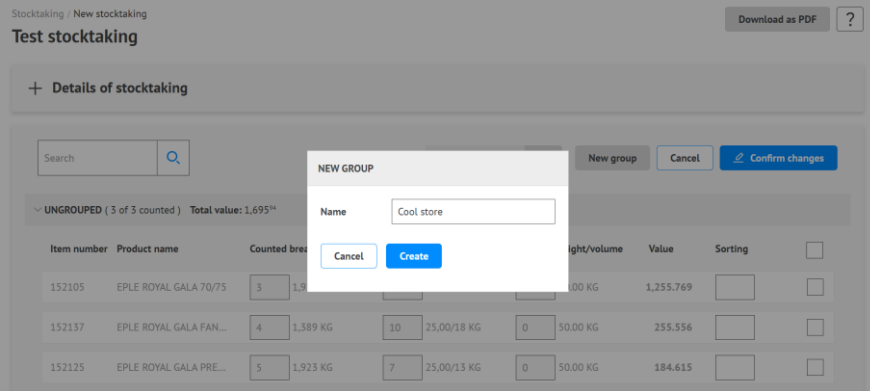

# **MILLUM**

# **6. Input stocktaking details**

Having added all items to be counted from selected sources you can start counting. You can count in **break bulk, sales unit** and **weight/volum**.

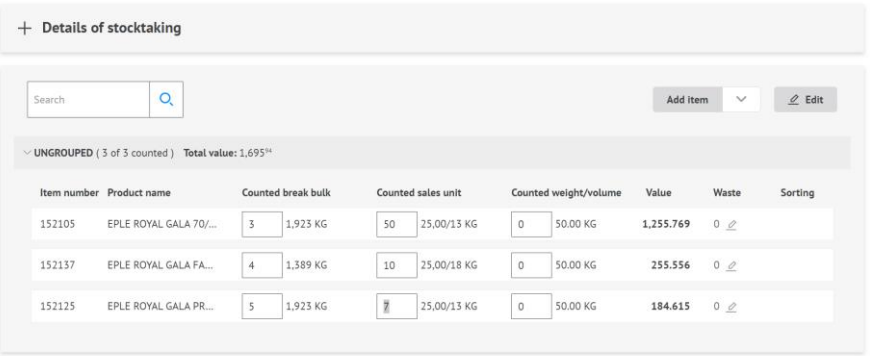

3 of 3 items with total value: 1,69594

tart subr

# **MILLUM**<sup>®</sup>

# Millum Procurement

### **7. Summary and reporting**

Having finished counting you can review your summary. If everything is in order you can start the reporting. You can select which e-mail should receive the report, and you can select several email recipients. Complete the stocktaking by clicking "Send".

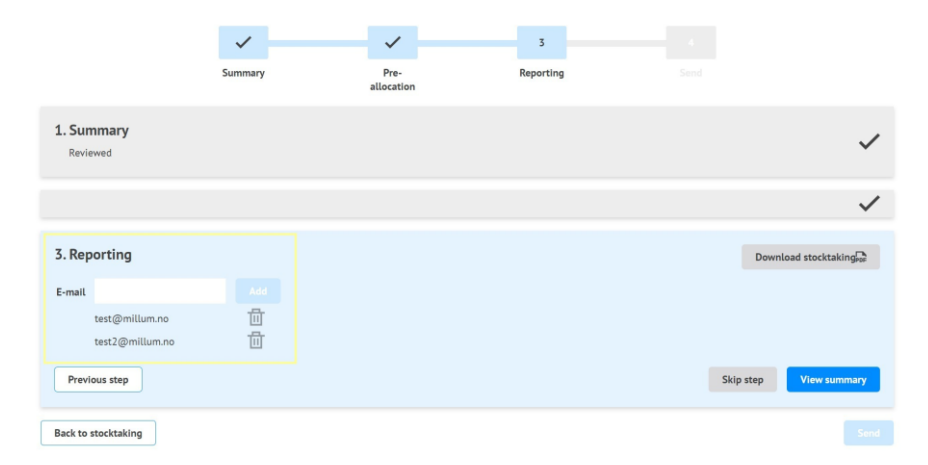